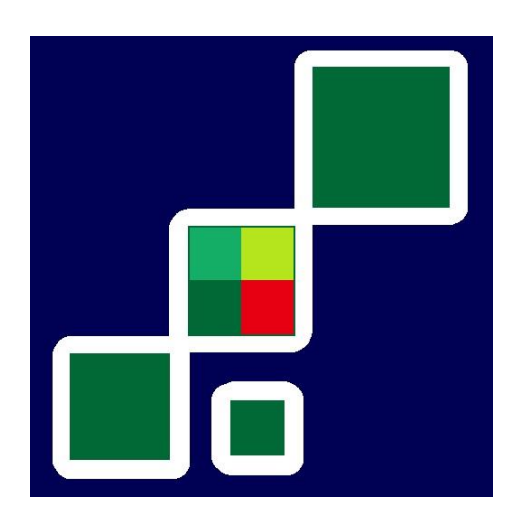

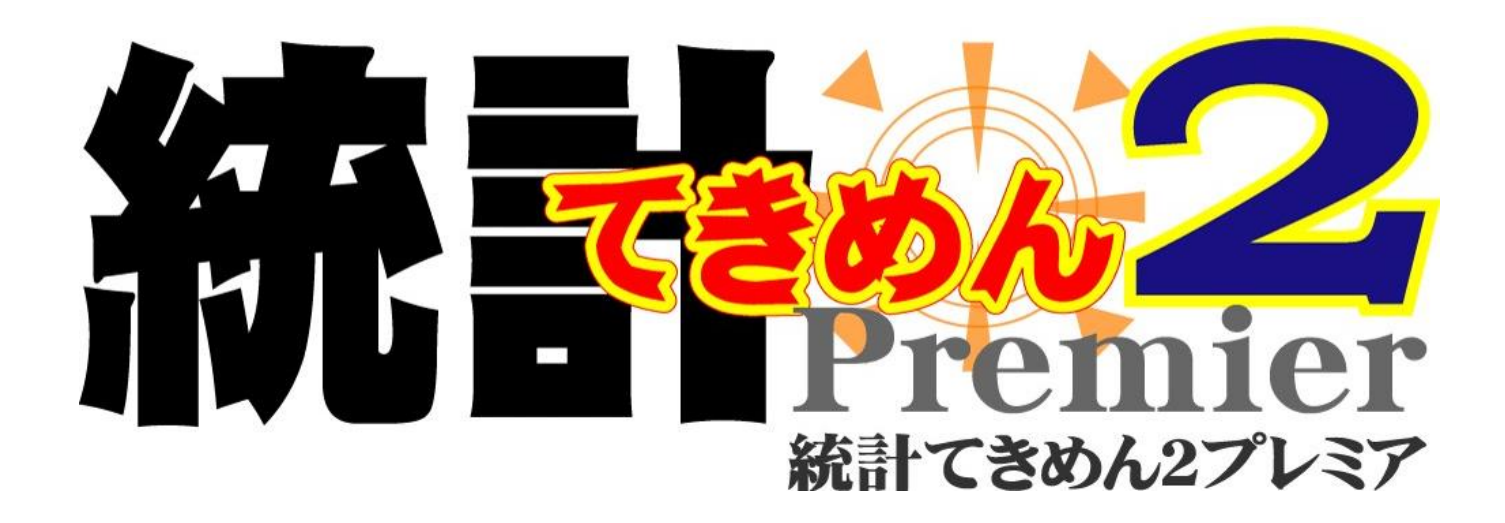

インストールマニュアル

# $\boldsymbol{\mathcal{X}}$ 他の PC へお引っ越し

※「統計てきめん2プレミア」のインストールを行う前に、 昭文社の地図ソフト[スーパーマップルデジタル 10~]を インストールしてください。

(バージョンは 10 以上である必要があります。)

2018.02.01 版

(国勢調査 2015 年、商業統計 2014 年データリリース版)

# 目次

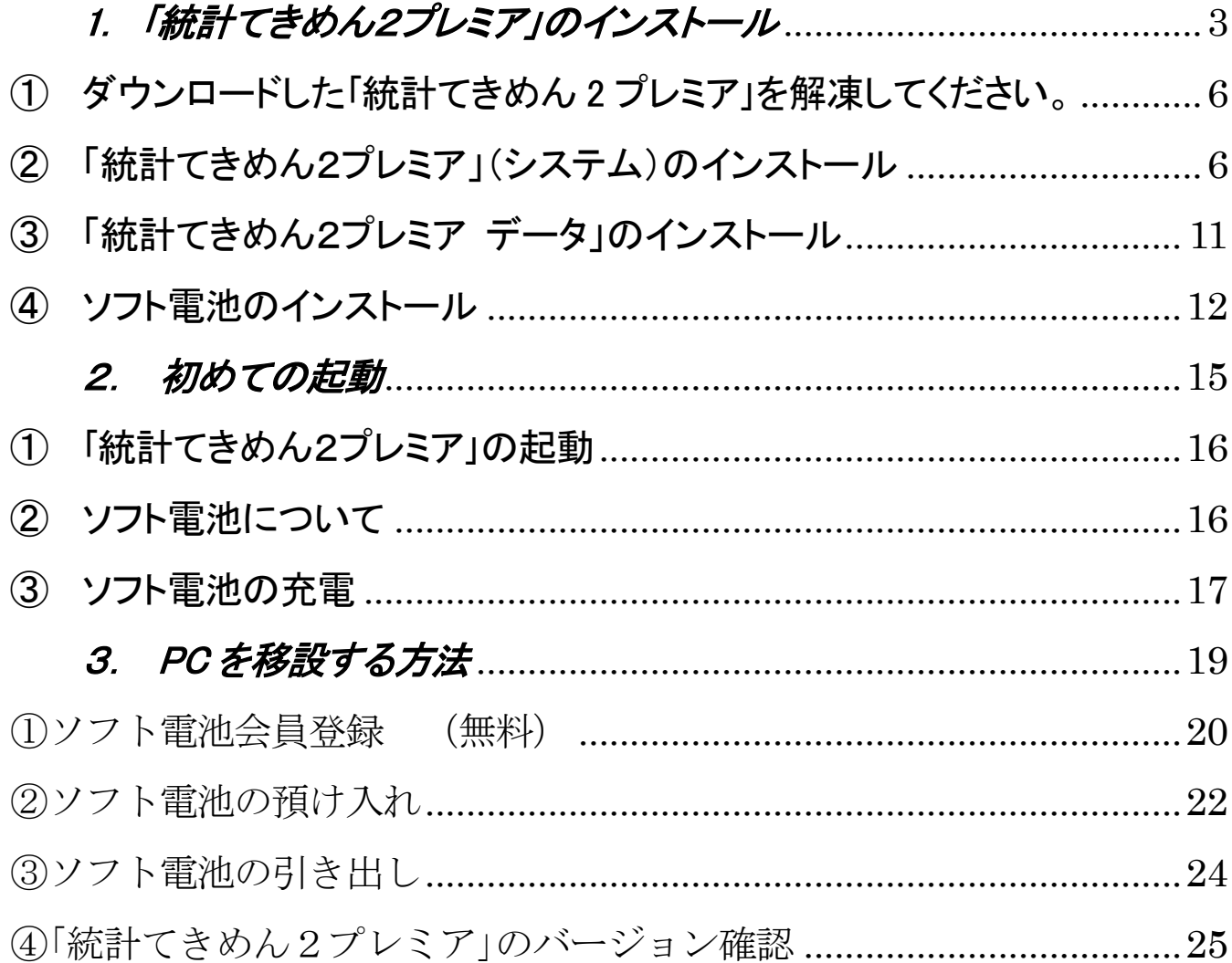

<span id="page-2-0"></span>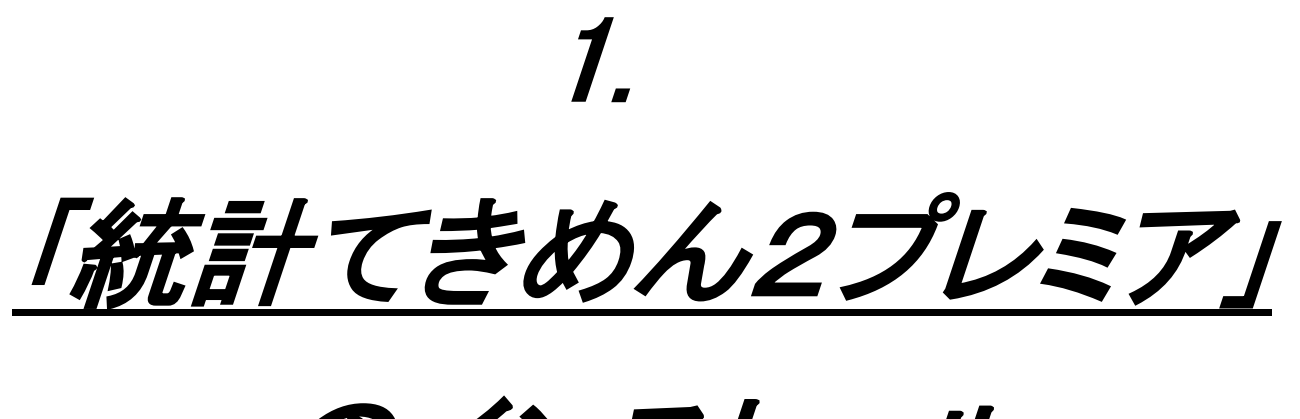

のインストール

本ソフトウェアをご使用になるには、以下の作業が必要です。

- ① ダウンロードした「統計てきめん2プレミア」の解凍
- ② 「統計てきめん2プレミア」(システム)のインストール
- ③ 「統計てきめん2プレミア データ」のインストール
- ④ ソフト電池のインストール

※すでに、旧バージョンの「統計てきめん 2 プレミア」Ver.1.1~1.8.1 を

インストール済みの場合でも、

 $\overline{a}$ 

本「統計てきめん2プレミア」Ver2.2.0 をインストールすることによって

それらが自動的にアンインストールされることはありません。

アンインストールを、コントロールパネルの「プログラムの追加と削除」によって行ってくださ い。

### ■ハードディスクに必要な空き容量(専用地図ソフトのインストール容量含む)

軽量インストール時 : 10GB 以上

標準インストール時 : 11GB 以上

全国の詳細地図をインストールする場合 : 16GB 以上

#### 「統計てきめん2プレミア」は C ドライブにインストールすることをおすすめします。

【ご注意】

※インストールには時間がかかるため、パソコンがフリーズ(動作停止)しているように見える 状態が長く続くこともあります。早まって電源を落としたりすることのないようご注意ください。

※本ソフトウェアは、「Administrator」または「コンピュータの管理者」権限のあるアカウントで、 インストール/アンインストールしてください。

# ■インストールの手順

## <span id="page-5-0"></span>① ダウンロードした「統計てきめん 2 プレミア」を解凍してください。

ダウンロードしたばかりのファイルは Zip ファイルに圧縮されています。 これを、お持ちの解凍ソフトウェアで、デスクトップなどに解凍してください。

次のように解凍されます。

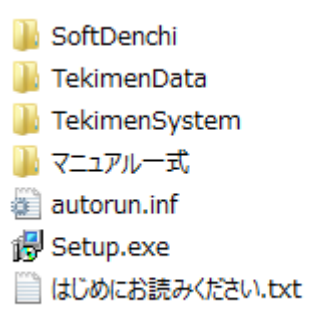

# <span id="page-5-1"></span>② 「統計てきめん2プレミア」(システム)のインストール

## ステップ(1)インストーラーの起動

Setup.ex

Setup (Setup.exe) をダブルクリックすると、インストールの準備が始まります。

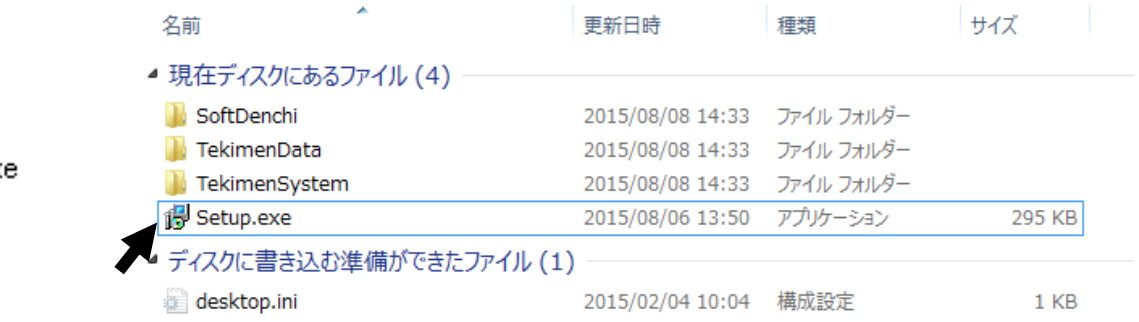

全体の画面が暗転し、次のような画面が出ましたら、「はい」をクリックしてください。

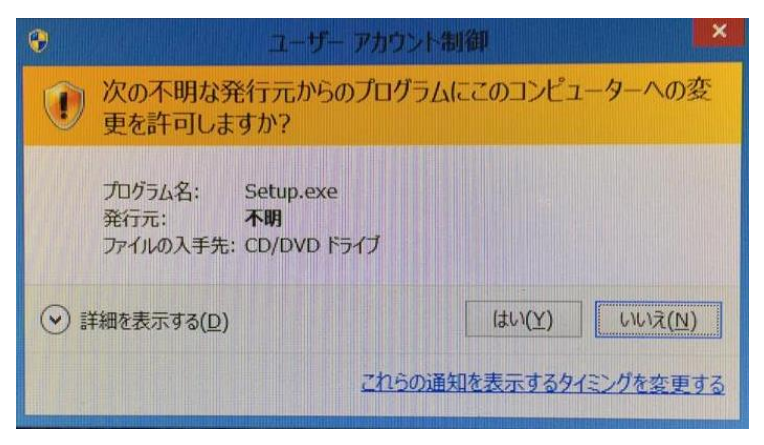

また、既に「統計てきめん 2 プレミア」旧版 Ver1.8.1 以前のシステムやデータが残っ ていると、次のようなメッセージが出ます。

ハードディスクに余分な容量があるような場合を除き、それらをアンインストールす ることをお勧めします。

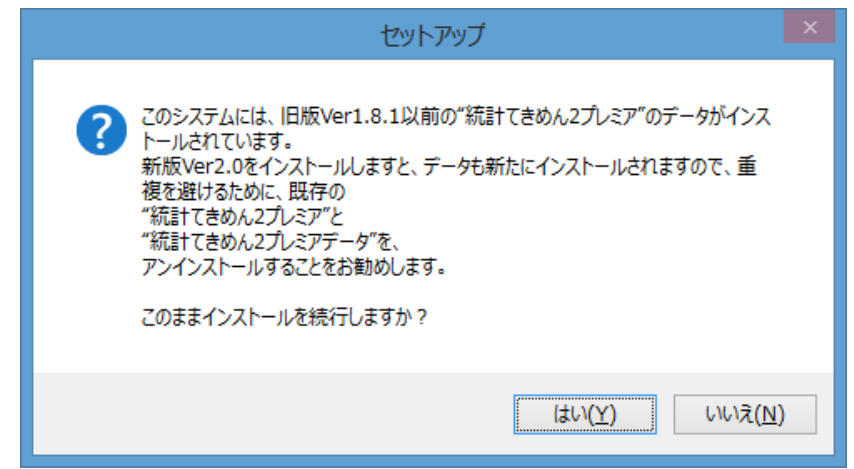

ただし、アンインストールしなくても、本ソフトウェアはインストールできます。

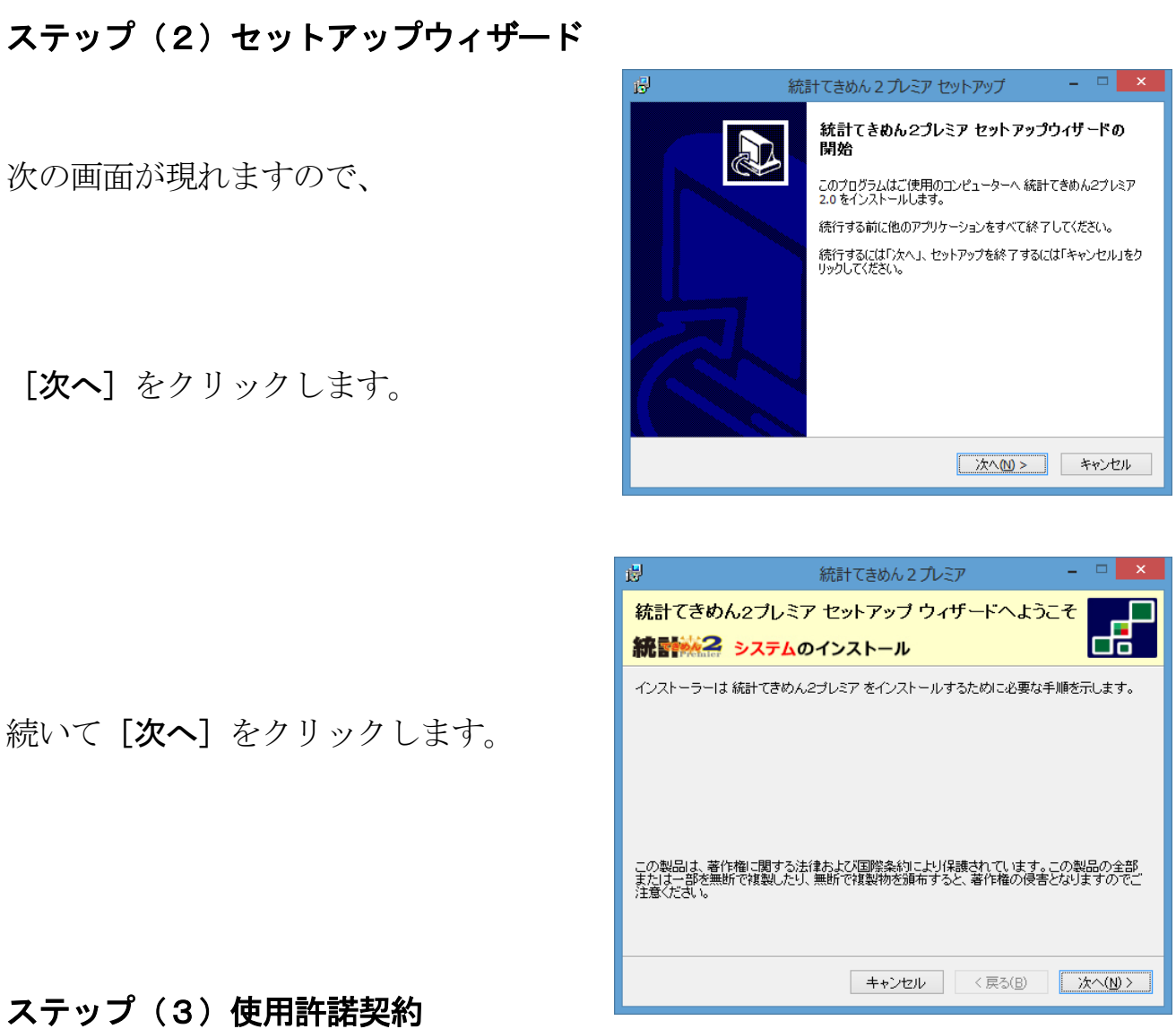

「統計てきめん2プレミア」をご使用にあたり使用許諾契約にご同意ください。

[同意します]をチェックの上、

[次へ] をクリックすると、

次へ進みます。

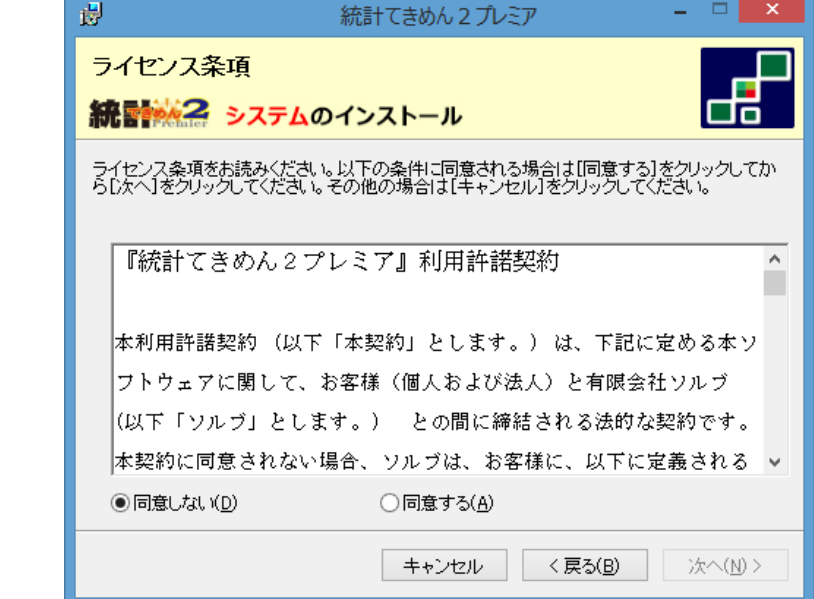

## ステップ(4)インストールフォルダの選択

フォルダを選択する画面が現れます。

表示されたフォルダ以外にインストール する場合は「参照]をクリックして 選択してください。

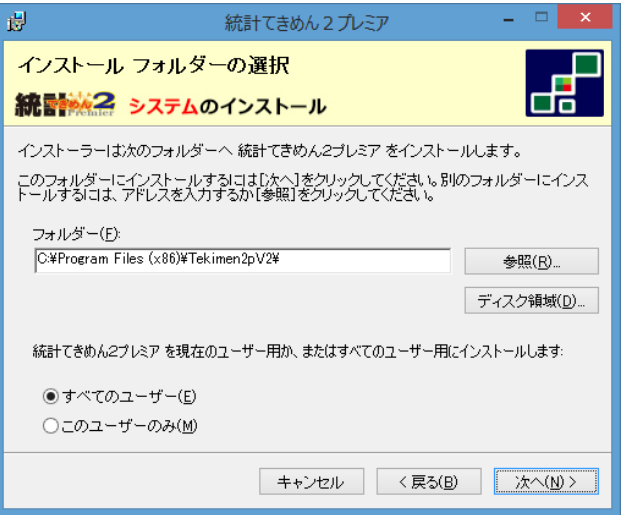

なお、この時、[ディスク所要量]をクリックすると、現在の空き容量、必要な容量を 表示することができます。空き容量が充分であることをご確認ください。

### ステップ (5) インストールの開始

[次へ]をクリックすると、

インストールが開始されます。

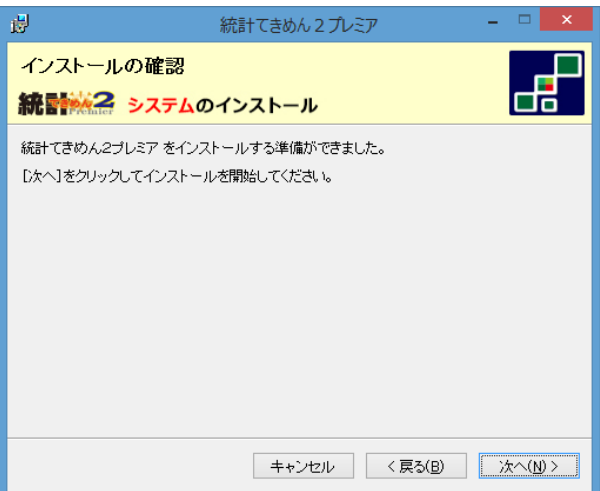

## <※注意>

 お使いのパソコンの環境によっては、 右のようなメッセージが出ることが あります。

[OK] をクリックしてください。

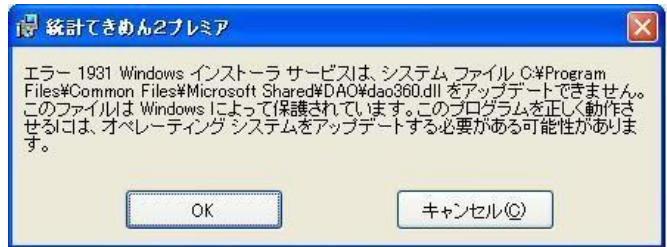

## ステップ(6)インストールの完了

[閉じる]をクリックしてください。

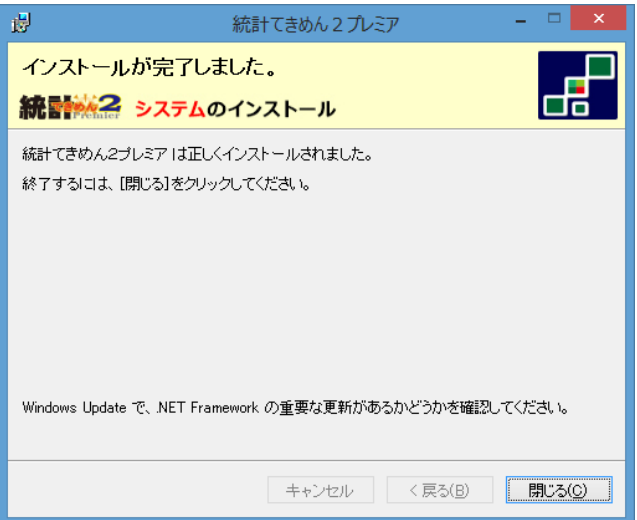

# <span id="page-10-0"></span>③ 「統計てきめん2プレミア データ」のインストール

## ステップ(7)

引き続き、「統計てきめん2プレミアデータ」のインストールに移行します。

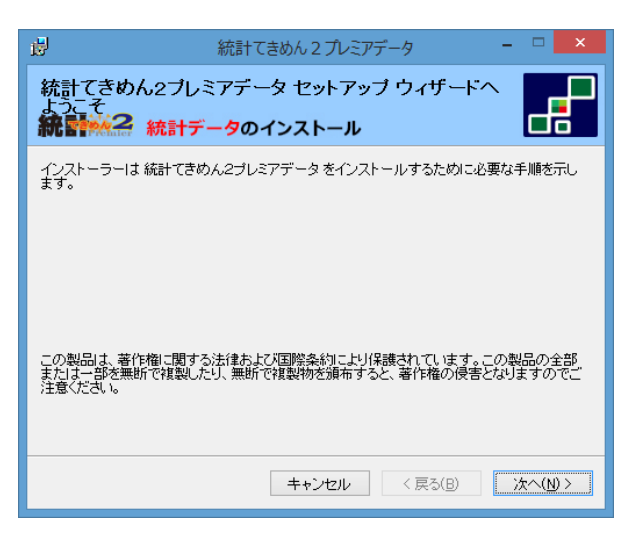

# <u>(※お使いのパソコンによっては、時間がかかり、</u> 止まってしまったように感じることがあります。)

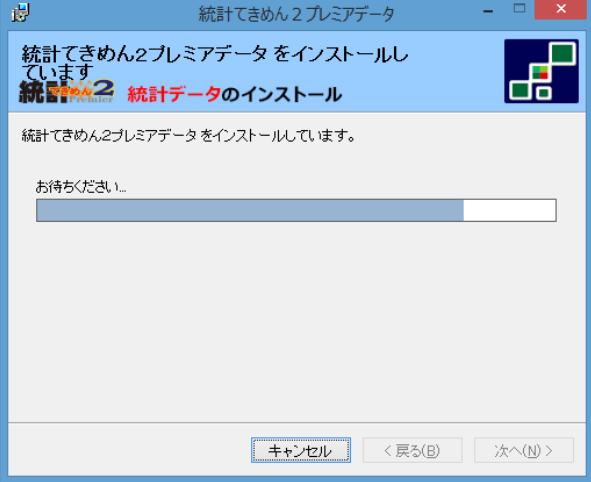

インストールは

ステップ (4) ~ (6) までと

同じ手順での作業となります。

最後に [閉じる] をクリックすると、「統計てきめん2プレミアデータ」のインストー ルが完了し、引き続き「ソフト電池」のインストールに移行します。

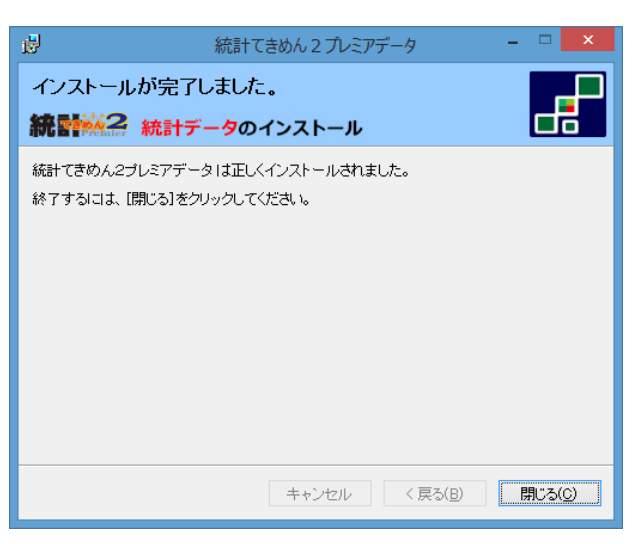

<span id="page-11-0"></span>④ ソフト電池のインストール

## ステップ(8)インストールの準備

まず黒い画面が少しだけ現れた後に、

次の画面が現れ、

インストールの準備が

開始されます。

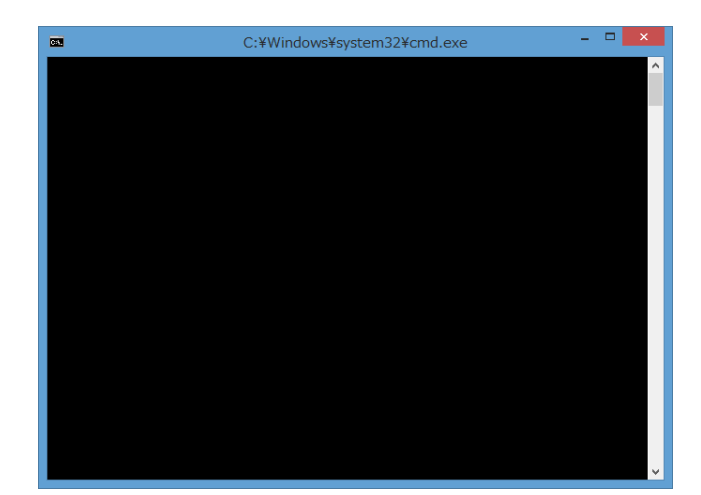

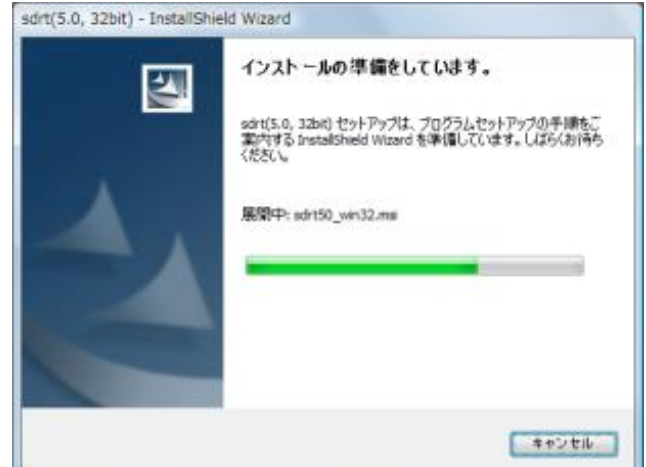

準備が完了すると次の画面が現れます。

「次へ」をクリックしてください。

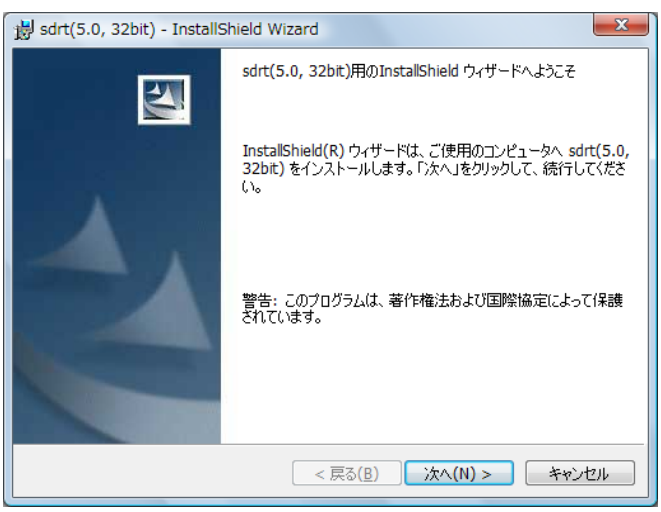

## ステップ(9)使用許諾契約

[同意します]をチェックの上、

[次へ] をクリックすると、

次へ進みます。

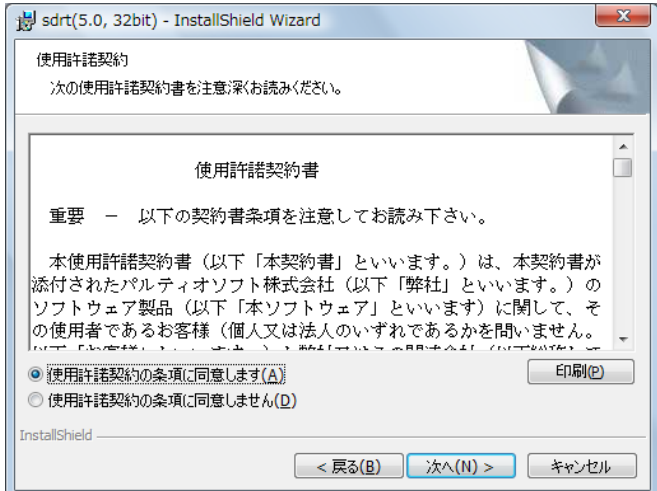

## ステップ (10) インストール開始

次の画面が現れます。

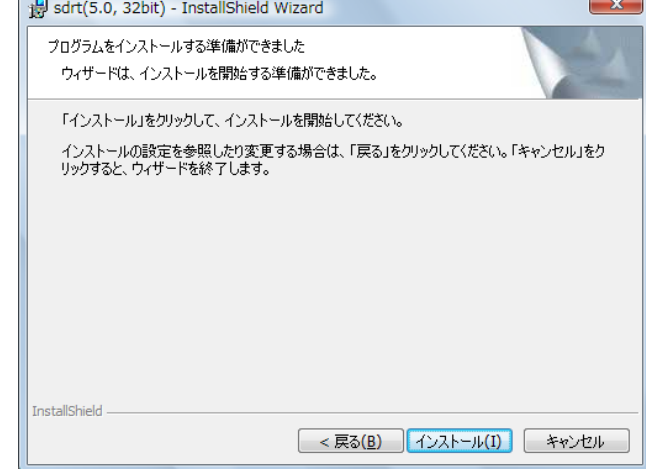

インストールを開始

## してください。

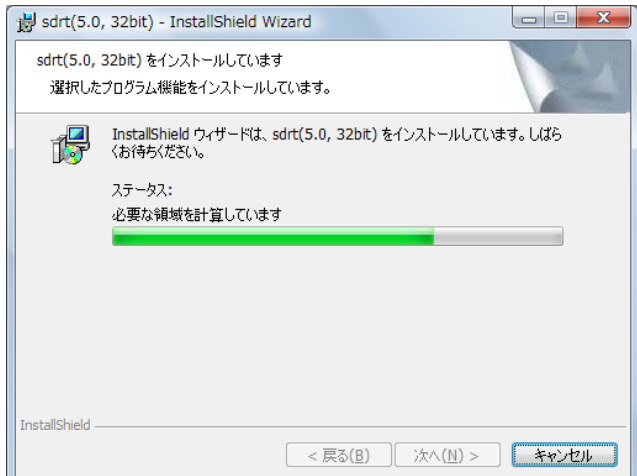

## ステップ (11) インストール完了

インストールが完了すると 次の画面が現れます。

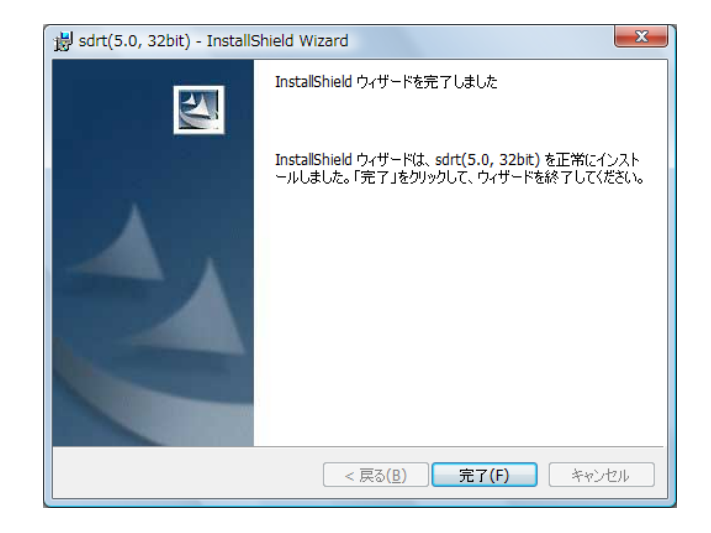

## [完了] をクリックしてください。

以上で「統計てきめん2プレミア」のインストールは終了です。

<span id="page-14-0"></span>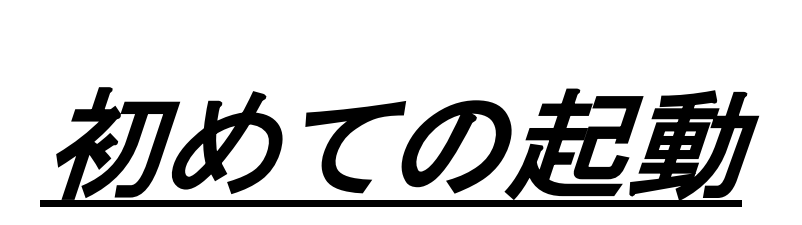

# <span id="page-15-0"></span>①「統計てきめん2プレミア」の起動

「統計てきめん2プレミア」を起動させるには、次の3通りの方法があります。 ●デスクトップにあるアイコンをダブルクリックする лп ●プログラムから選んでクリックする 統計できめん2プレミ  $\overline{y}$ ●スタートメニューからクリックする

上記のいずれかを実行すると、 右の画面が現れます。

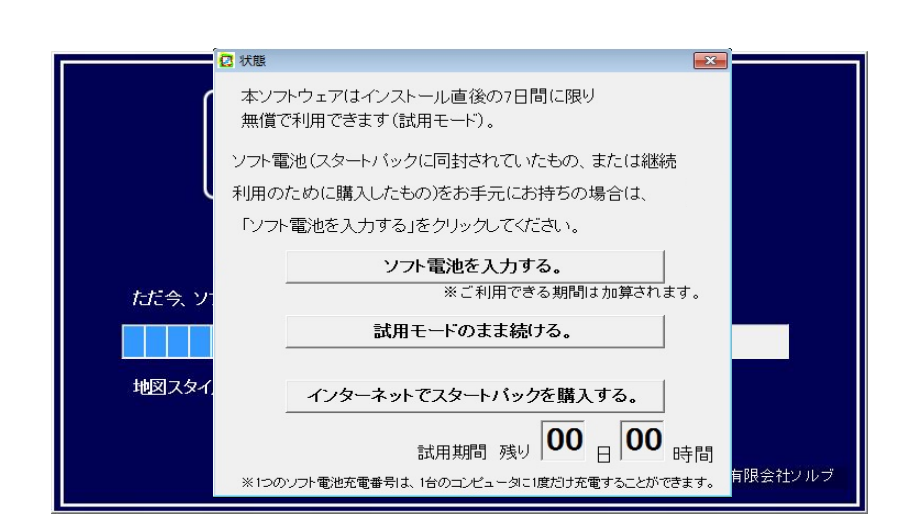

<span id="page-15-1"></span>② ソフト電池について

「統計てきめん2プレミア」は、初めてのインストール直後の7日間に限り、

ソフト電池を充電せずに試用することができます

試用期間終了後は、内蔵されているソフト電池を充電することで、

ご利用できる状態になります。

## ※試用期間中に充電されますと、利用期間は加算されます。

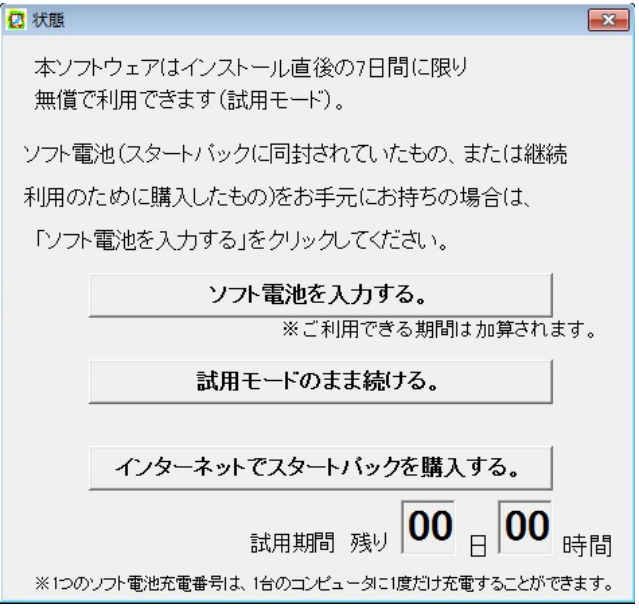

ソフト電池をお持ちの場合は、 「ソフト雷池を入力する]なクリックし、 ソフト電池 No.を入力してください。

試用期間中は、

[試用モードのまま続ける]をクリック することでも、ご利用できます。

# <span id="page-16-0"></span>③ ソフト電池の充電

ここで[ソフト電池を入力する]をクリックし、次の画面を開きます。 パッケージに同封されているソフト電池充電 No を入力して、

[充電]をクリックしてください。

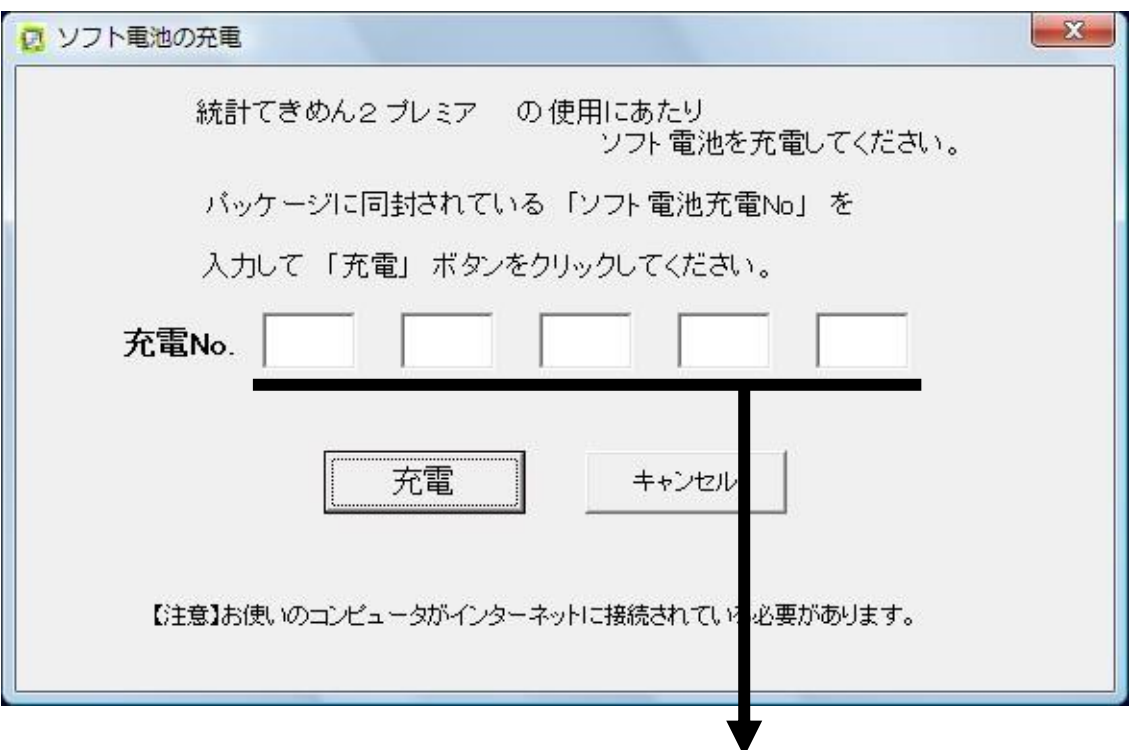

## ※ご注意

充電後は「統計てきめん2プレミア」を利用するしないにかかわらず、 残り利用期間は減少していきます。

(例:1ヶ月電池を充電すると、仮に1度も利用しなくても、1ヶ月で 電池残量はなくなります。)

<sup>1</sup>つのボックスに4桁ずつ入力してください。

# 以上で、「統計てきめん2プレミア」のインストール 及び起動準備は完了です。

起動後の使用方法につきましては、パッケージに 同封されている「使用説明書」をご覧ください。

それでは、「統計てきめん2プレミア」の様々な機能を ご活用いただき、皆様のお役に立つことを 心より願っております。

「統計てきめん2プレミア」は、461,111円 (税別)で PC2 台分のライセンス[百年電池]を販売しております。

申込書が、マニュアル一式の中にありますのでお申込みください。

ただし、7 日間では決めきらないという方のために 継続体験のためのソフト電池をお求めになることができます。

1 ヶ月、3 ヶ月、半年、1 年、3 年の中から

ご希望の期間をお求めください。

お手続きは、

[設定]→[ソフト電池情報]→[期間ライセンスのご購入]か、

もしくは以下のホームページにてご確認ください。

http://sorb.co.jp/statistics/

# <span id="page-18-0"></span>3. 他の PC へお引っ越し

「統計てきめん 2 プレミア」を、現在のパソコンから、他のパソ コンにお引っ越しするには、

入力した「ソフト電池」もお引っ越しする必要があります。

ただし、ソフト電池の残量が 0 の場合は不要です。

# 【現在のパソコンからアンインストールをする前に】

「統計てきめん2プレミア」を別のパソコンにインストールし直す場合、

現在のパソコンからアンインストールをする前に、内蔵されているソフト電池を、

インターネットを通じてパルティオソフト株式会社に預ける必要があります

(ソフト電池お預かりサービス)。

## <span id="page-19-0"></span>①ソフト電池会員登録 (無料)

ソフト電池お預かりサービスを利用するにはまず、ソフト電池会員登録を 行います。登録に料金はかかりません。

## ステップ(1)

お使いのパソコンの [スタート] ボタンから

 $\lceil$ プログラム]  $\rightarrow$  [ソフト電池]  $\rightarrow$  [ソフト電池メーター] を

選んでクリックします。

## ステップ(2)

右の画面が現れます。

[案内] をクリック してください。

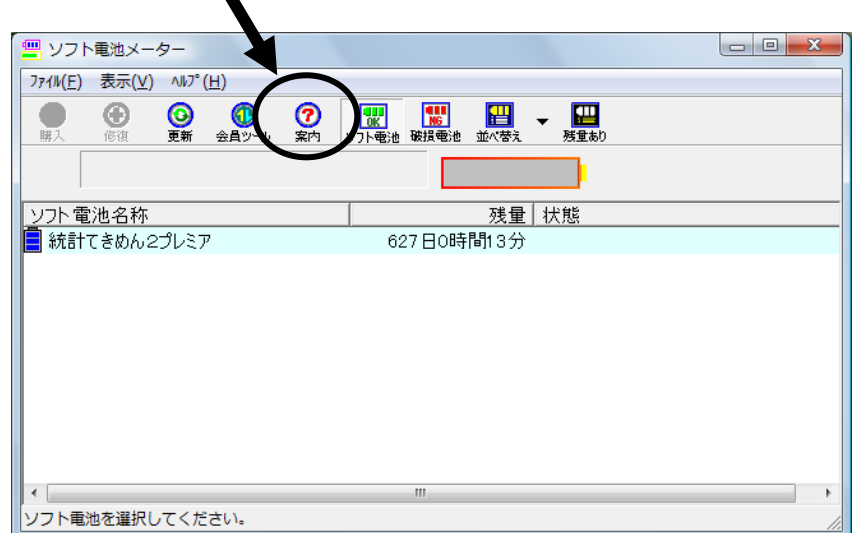

[ソフト電池会員サイトログイン]をクリックします。

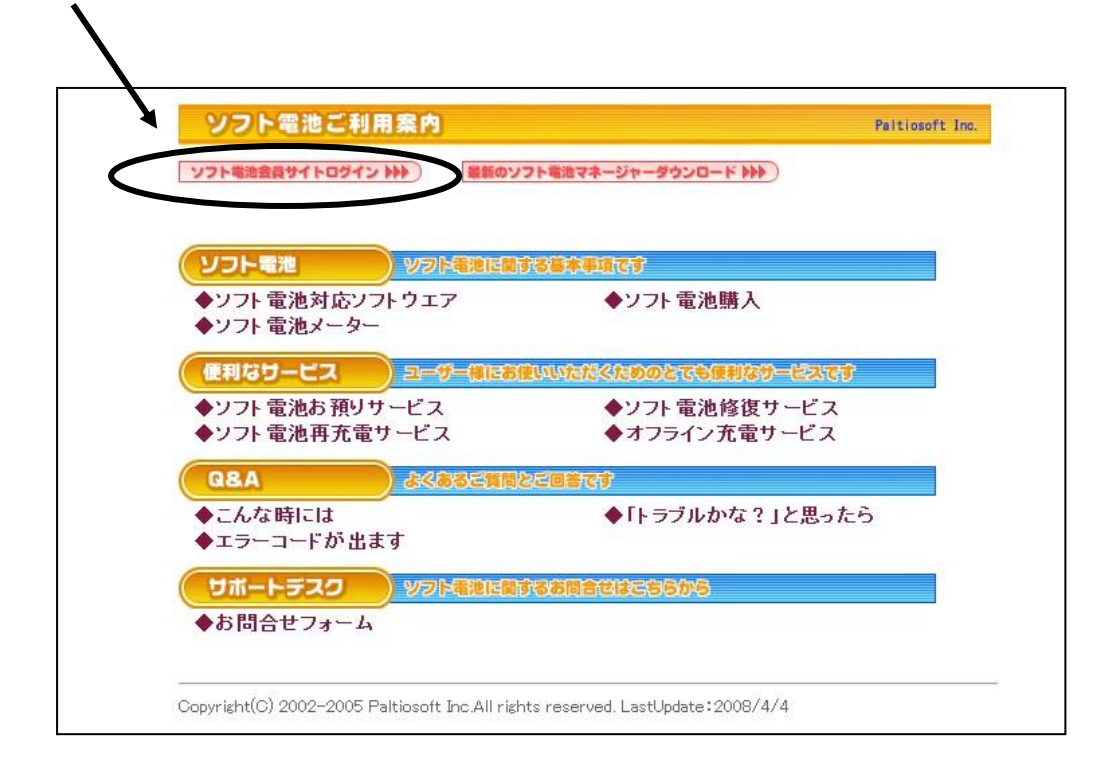

# ステップ(4)

下のようなソフト電池ログイン画面が開きます。

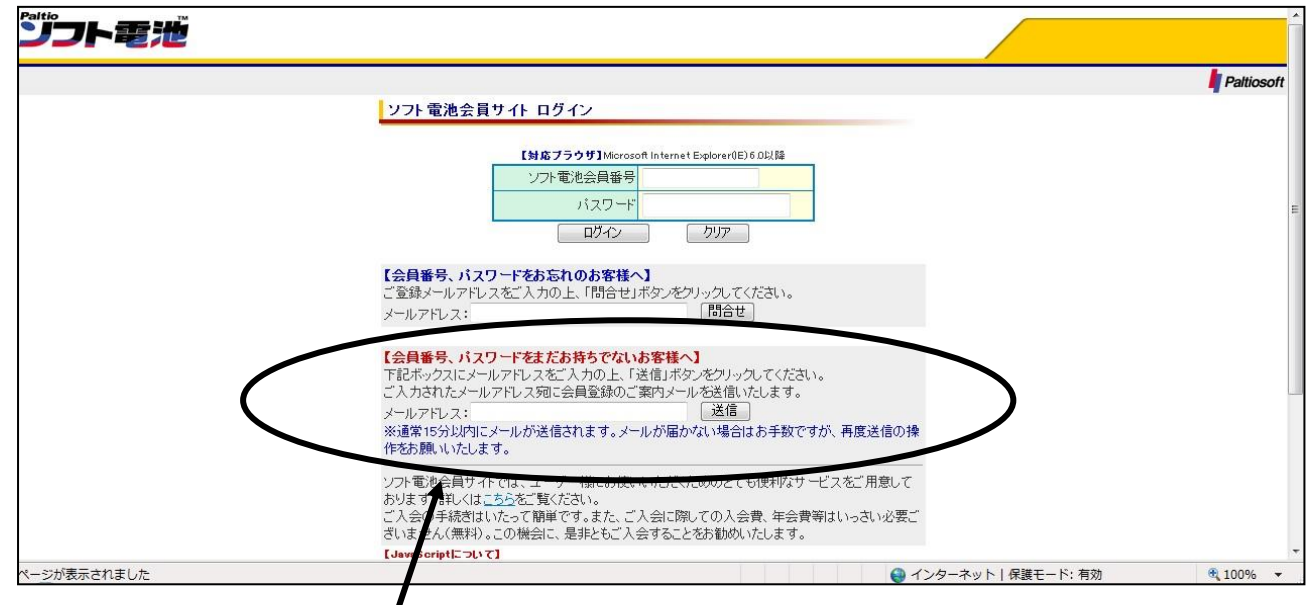

## 「会員番号、パスワードをまだお持ちでないお客様へ」欄の下に

メールアドレスを入力するボックスがあります。ここに、現在お使いの

アドレスを入力して、右の[送信]ボタンをクリックします。

## ステップ(5)

すると、入力されたメールアドレスにパルティオソフト株式会社からメールが 送信されますので、メールの指示に従って、ソフト電池会員番号とパスワードを 取得してください。

## <span id="page-21-0"></span>②ソフト電池の預け入れ

#### ステップ(6)

ソフト電池会員番号とパスワードを取得しましたら、お使いのパソコンの

「スタート]ボタンから「プログラム]→「ソフト電池]→「ソフト電池メーター]を 選んでクリックします。

## ステップ(7)

右の画面が現れます。

「会員ツール]をクリック してください。

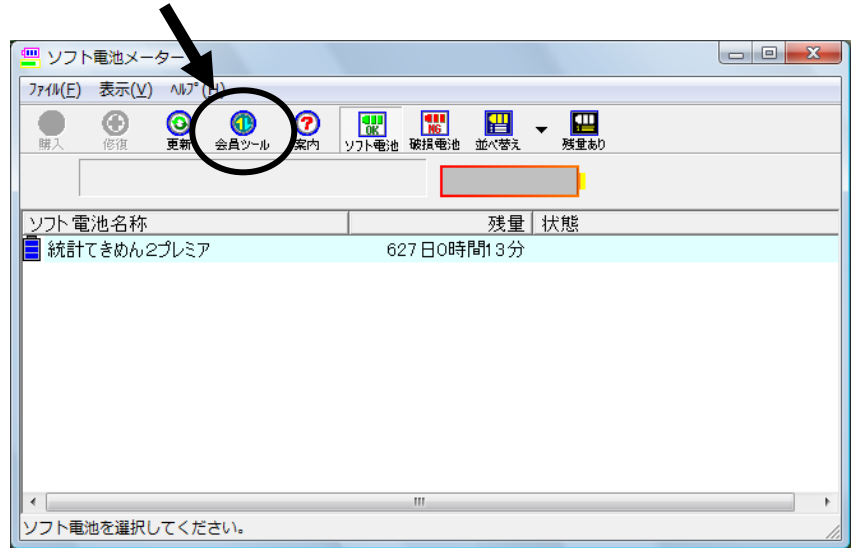

ログイン画面が

現れますので、取得した ソフト電池会員番号とパスワードを 入力し、[ログイン]をクリック してください。

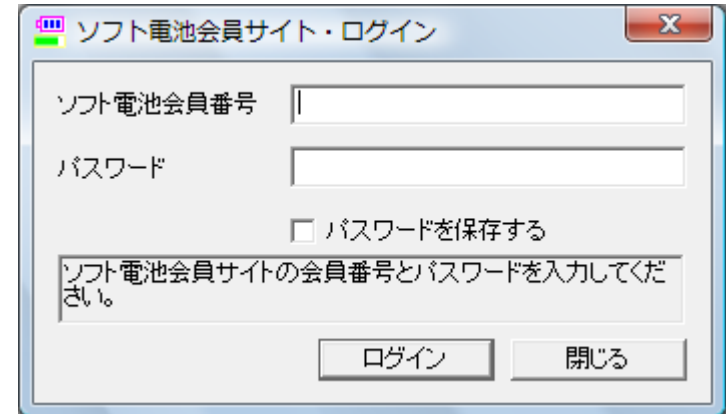

## ステップ(8)

右の画面が現れますので、 上のボックスから 「統計てきめん2プレミア」を 選択(クリック)し、「預け入れ]を クリックしてください。

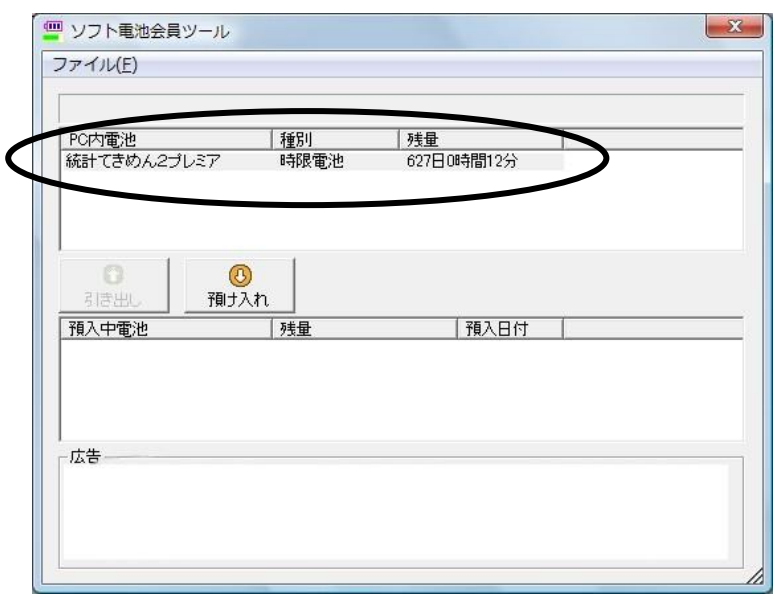

上のボックスから

下のボックスに電池が

移動します。

これで、預け入れは完了です。

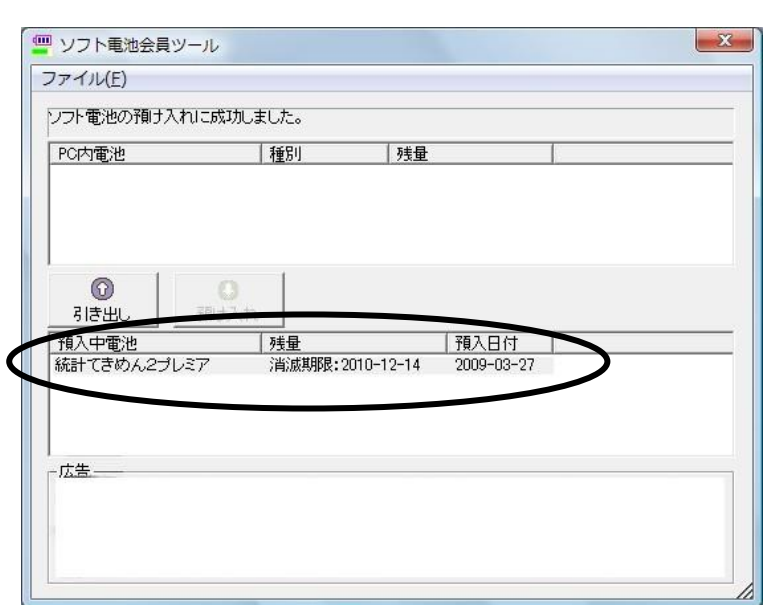

※ソフト電池を預けると、再び引き出すまで、

「統計てきめん2プレミア」を起動できなくなります。

※拡張機能をお使いの方は、機能拡張用ソフト電池(「統計てきめん2プレミア 【拡張機能】時間圏・クロス表示」)も、同様に預け入れをしてください。

# 【別のパソコンにインストールをした後に】

## <span id="page-23-0"></span>③ソフト電池の引き出し

ここからは、「統計てきめん2プレミア」がすでに別のパソコンに インストールし直されていることを前提とした手順です。

## ステップ(9)

「統計てきめん2プレミア」を新しくインストールしたパソコンにて、

[スタート]ボタンから [プログラム]→ [ソフト電池]→ [ソフト電池メーター]を 選んでクリックします。

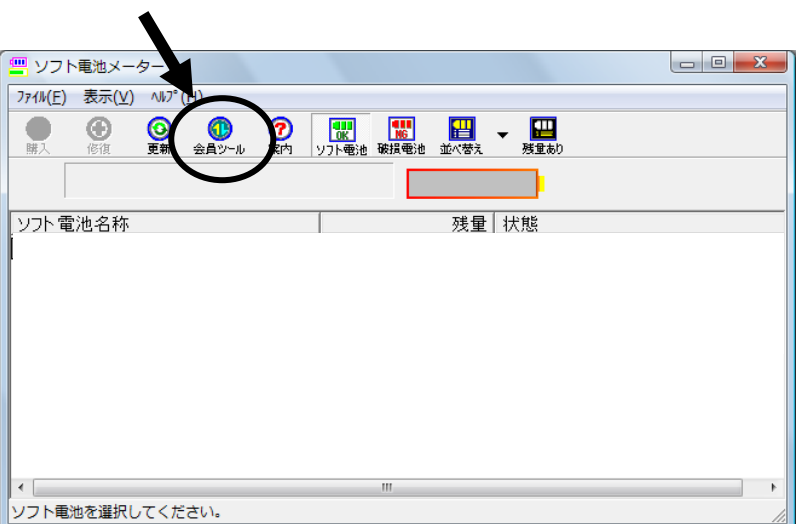

ステップ(10)

「会員ツール」をクリックし、

会員番号とパスワードを

入力してログインします。

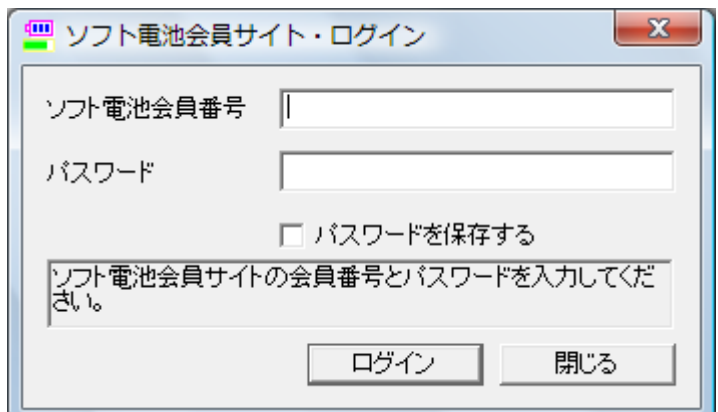

## ステップ(11)

下のボックスから 「統計てきめん2プレミア」を 選択(クリック)し、「引き出し]を クリックしてください。

下のボックスから

上のボックスに電池が

移動します。

これで、引き出しは完了です。

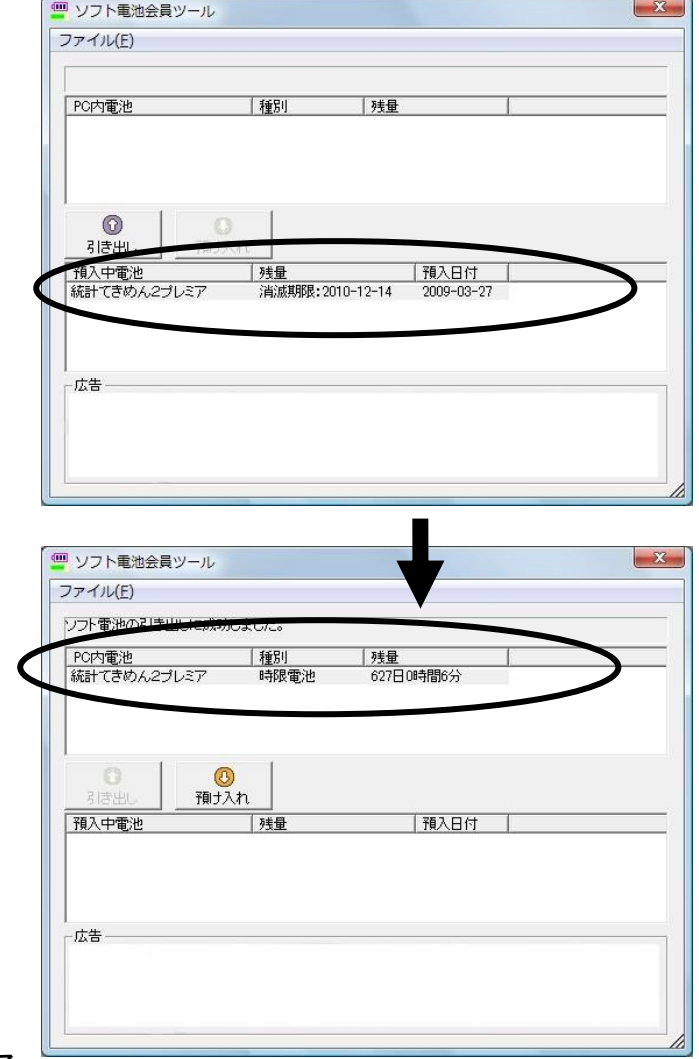

※拡張機能をお使いの方は、 機能拡張用ソフト電池(「統計てきめん2プレミア 【機能拡張】時間圏・クロス表示」)も、同様に引き出してください。

# <span id="page-24-0"></span>④「統計てきめん2プレミア」のバージョン確認

## ステップ(12)

ご利用になる前に、以下のURLよりサポートページにアクセスし、

「統計てきめん2プレミア」の最新バージョンの確認をおこなってください。

本ソフトは不具合の改善や機能の追加があるごとにバージョンアップをして おり、常に最新のバージョンでお使いいただくことをおすすめいたします。

#### http://sorb.co.jp/statistics/

以上で、「統計てきめん2プレミア」がご利用いただける状態になります。

# 「統計てきめん2プレミア」 インストールマニュアル & 他の PC へお引っ越し

## 2018.02.01 版

開発元: LSI [LOCATION STRATEGY INSTITUTE] 立地戦略研究所 販売元:有限会社ソルブ

〒338-0002

埼玉県さいたま市中央区下落合 4-17-18-101

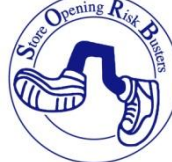

E-mail tekimen@sorb.co.jp

【著作権について】

本マニュアルの著作権は、ソルブ社に帰属します。ソルブ社の許可なく、本マニュア ルの一部または全部を複製、頒布することを禁じます。